## inheco<sup>></sup>

### User and Installation Manual

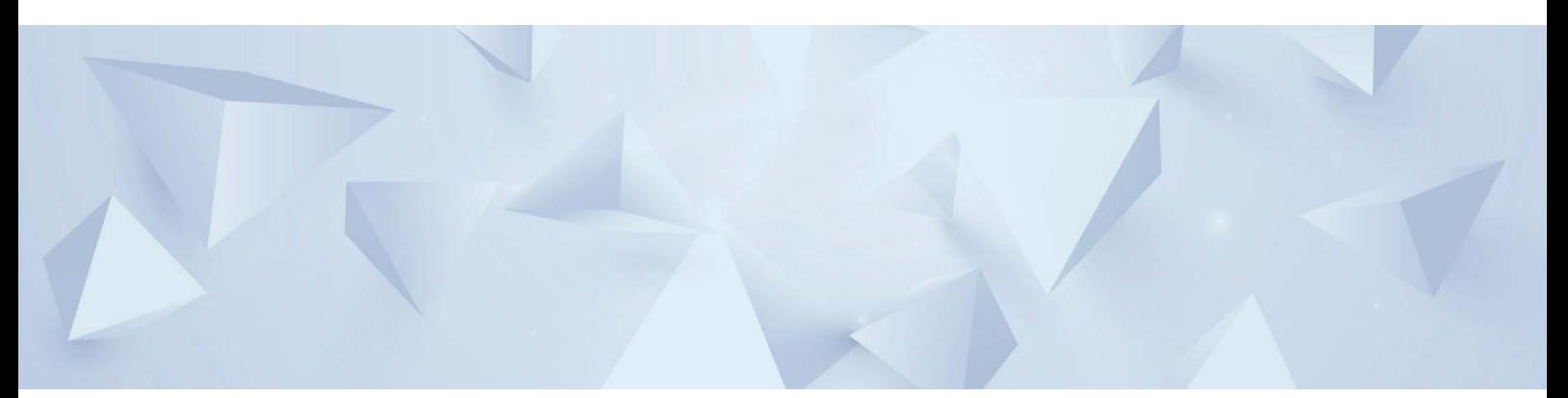

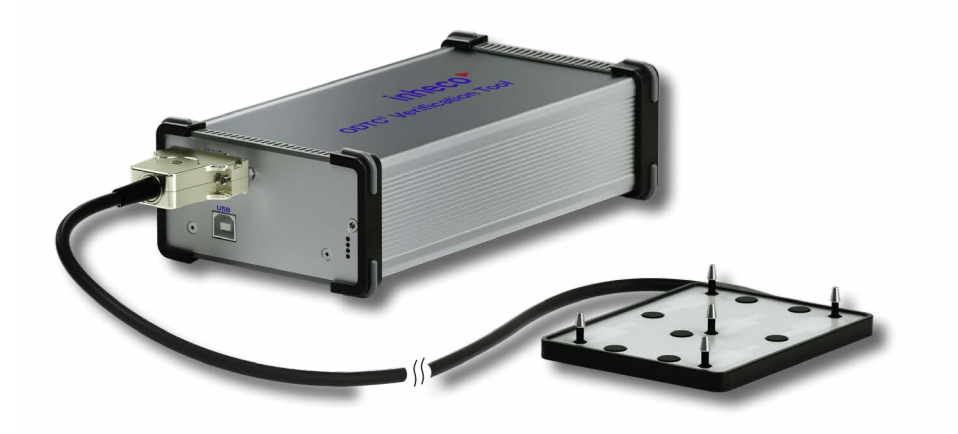

# OVT Verification Thermal Cycling

Part No.: 790200X **INHECO Industrial Heating and Cooling GmbH** reserves the right to modify their products for quality improvement. Please note that such modifications may not be documented in this manual.

This manual and the information herein have been assembled with due diligence. **INHECO GmbH** does not assume liability for any misprints or cases of damage resulting from misprints in this manual. If there are any uncertainties, please feel free to contact sales@inheco.com.  $\rightarrow$  How to contact INHECO, [page 6.](#page-5-0)

The brand and product names within this manual are registered trademarks and belong to the respective titleholders.

#### **Table of Contents**

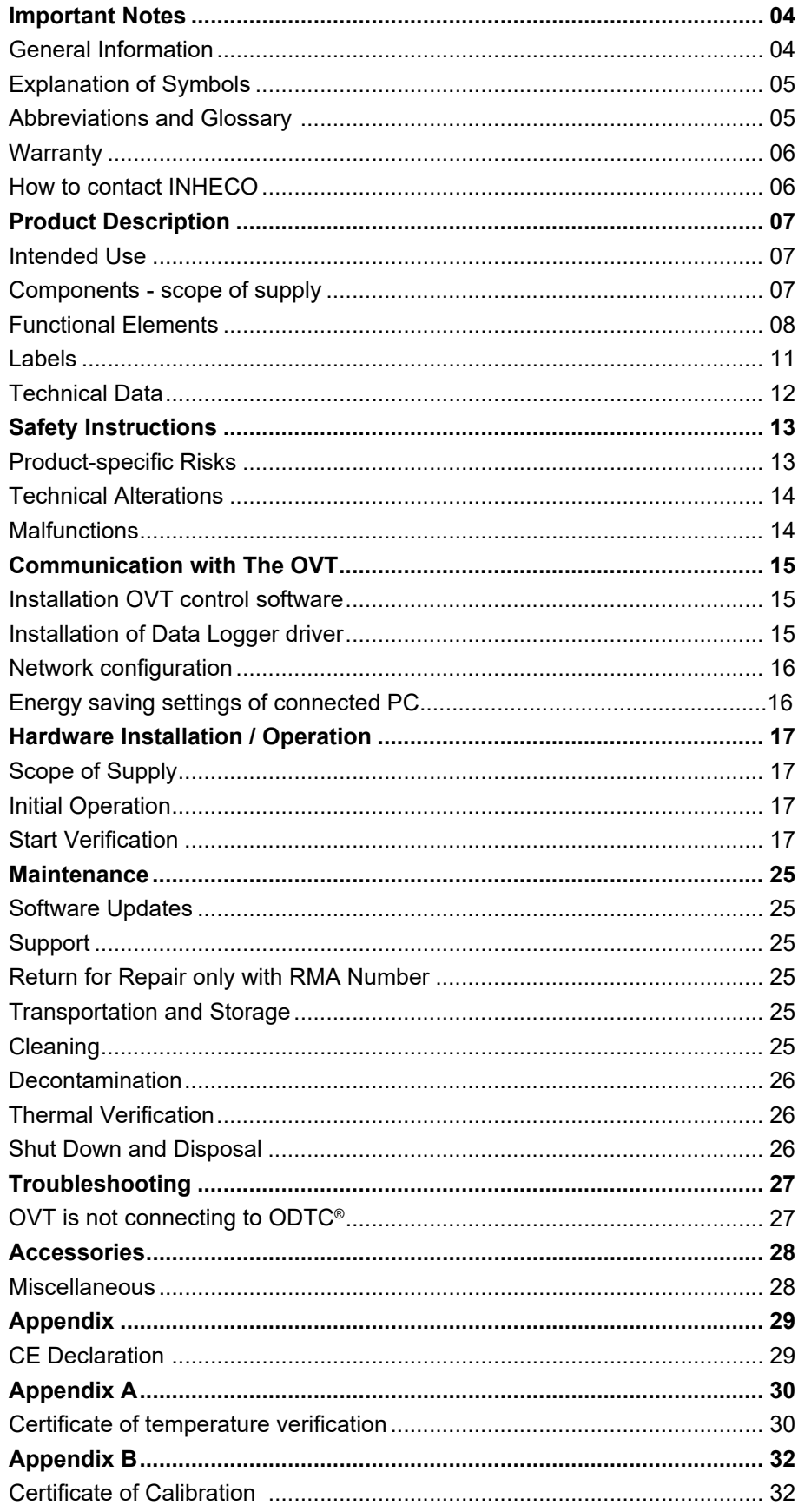

### <span id="page-3-0"></span>**1 IMPORTANT NOTES**

#### **1.1. General Information**

Read the user instructions completely. The manual explains how to handle the ODTC® Verification Tool (abbreviated: OVT) with Part#: 790200x.

Part# 7902000-set consists of:

Data Logger connected with the OVT Measurement Head 96 well and Software

Part# 7902001-set consists of: Data Logger connected with the OVT Measurement Head 384 well and Software

In the following OVT is used for the complete set.

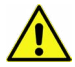

In case the instructions contained in this manual are not followed, injury or product damage cannot be excluded.

Missing or insufficient knowledge of the manual leads to loss of liability against INHECO GmbH.

This manual is part of the OVT and must be retained until the device is disposed of and must be passed on with the OVT when the device is taken over by a new user.

Manual instructions must be followed in order to limit the safety risk during operation of the OVT.

Security-related warnings in this manual are classified into 4 hazard levels:

- The signal word WARNING indicates hazards which without precautionary measures – can result in death or serious injuries.
- The signal word CAUTION indicates hazards which without precautionary measures – can result in minor to moderate injuries.
- The signal word NOTE stands for the general precautionary measures that have to be taken to avoid damaging the device.
- The signal word NOTICE stands for the general measures that help using the device.

Contact INHECO in case there are any uncertainties of how to operate or how to handle the OVT device.

Your opinion about this manual provides us with valuable insights on how we can improve this document. Please do not hesitate to direct your comments to sales@inheco.com, → How to contact INHECO, [page 6.](#page-5-0)

#### <span id="page-4-0"></span>**1.2. Explanation of Symbols**

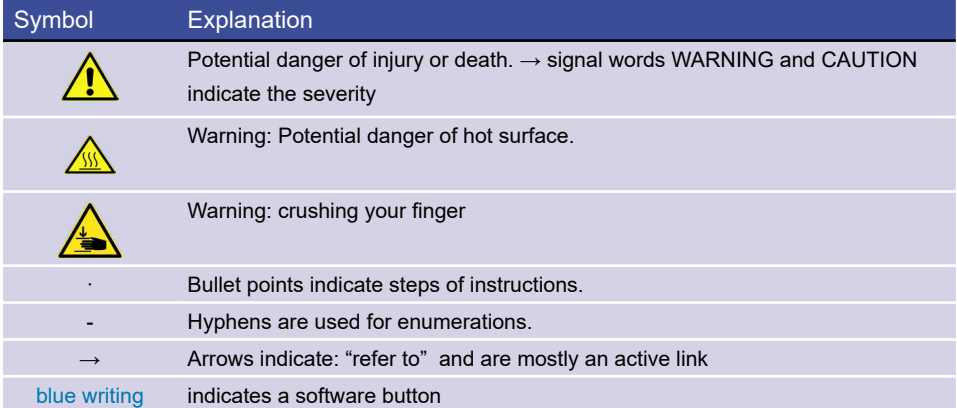

#### **1.3. Abbreviations and Glossary**

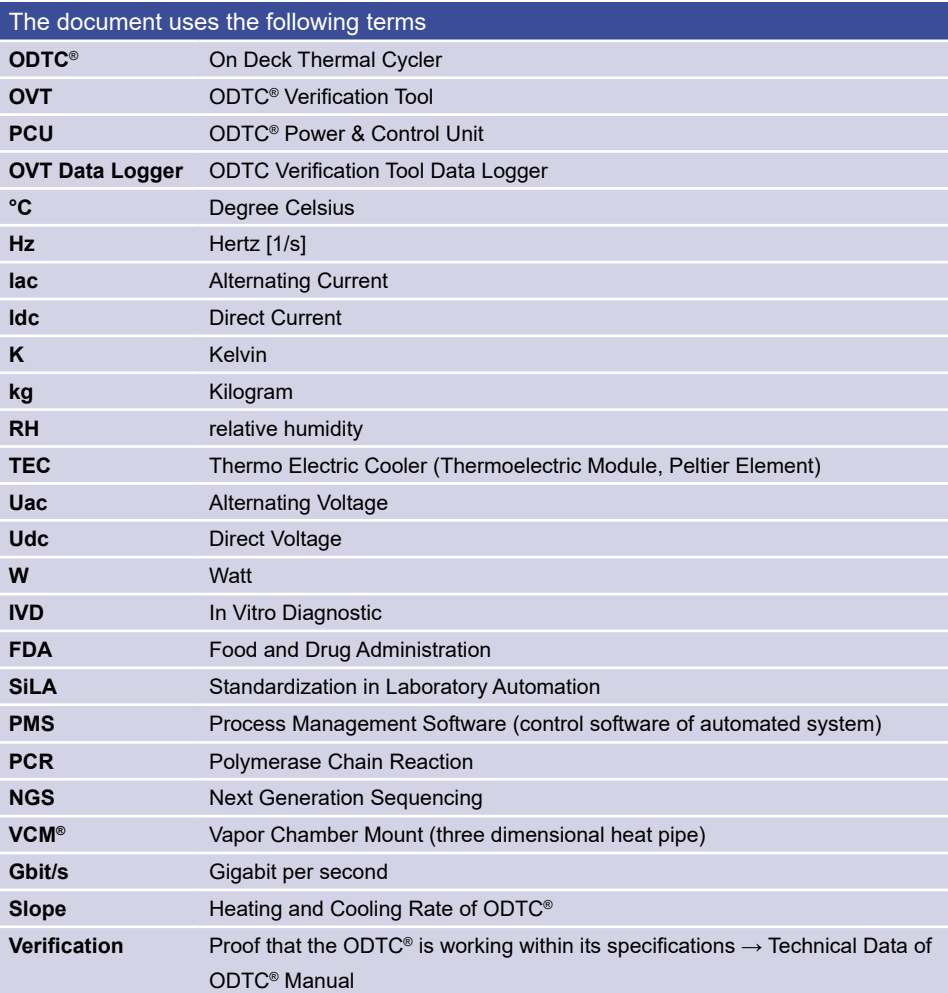

#### <span id="page-5-0"></span>**1.4. Warranty**

The warranty period starts on the date of shipment. Any damage caused by operating the OVT outside the specifications and guidelines leads to the loss of warranty.

INHECO will only accept parts / devices for return that do not pose a threat to the health of our staff. In particular, the devices may not have been used in Biosafety Level 3 and 4 environments, or have been exposed to radioactive or radiation materials.  $\rightarrow$  Cleaning and Decontamination, [page 24-25.](#page-23-0)

Devices exposed to Biosafety level 3 and 4 Environments or radioactive materials are not accepted by INHECO for return.

#### **1.5. How to contact INHECO**

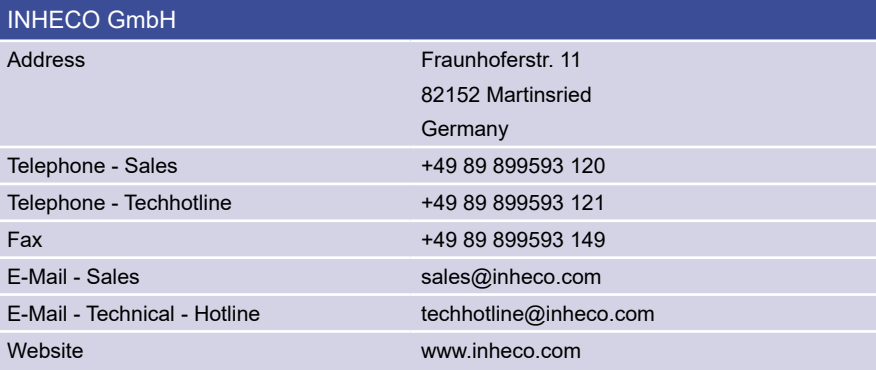

Technical Support & Trouble Shooting Instructions:

**<http://www.inheco.com/service/technical-support.html>**

### <span id="page-6-0"></span>**2 PRODUCT DESCRIPTION**

#### **2.1. Intended Use**

The OVT is designed for use as a verification tool to verify the temperature specifications of fully functional ODTC®. Mechanical / Hardware and Firmware defects / problems cannot be detected by the OVT. The OVT is not intended to be used to verify other Thermal Cycler systems.

The OVT devices are delivered with CE- and UL- certification.

The OVT is designed specifically for use in Life Science and In Vitro Diagnostics. The provided OVT software operates the OVT/ODTC® and evaluates the measurement data of the OVT system and generates an official verification certificate

When using the OVT in a Biosafety Laboratory Environment, the user is responsible for labeling the devices according to the WHO Laboratory Biosafety Manual (ISBN 92 4154650 6) and for operating the devices according to this Biosafety Manual.

The OVT must be used exclusively by service technicians and user of workstation system who are familiar with the instructions of this manual and the ODTC® Manual.

#### **2.2. Components - scope of supply**

Before initial operation, make sure that the shipment of your unit and its scope of supply is complete and no parts are damaged.

In case of parcel or product damages, take photos of the damaged boxes and products and email them to **t[echhotline@inheco.com](mailto:techhotline%40inheco.com?subject=)** without delay. Transportation damages must be reported to INHECO within 7 days of delivery. The following components should be included in each shipment:

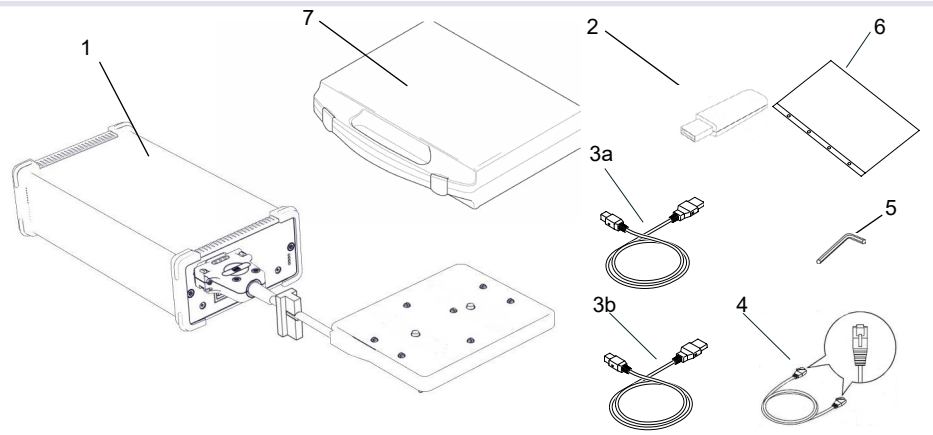

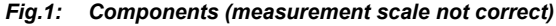

( 1 ) OVT measuring Head and OVT Data Logger tightly connected with a cable (cable longer than shown in the image)

( 2 ) USB flash drive with OVT Control Software and Data Logger driver

( 3 a ) USB cable ( 1.5m length ) ( 3 b ) USB cable (3.0m length)

- ( 4 ) RJ45 Ethernet cable
- ( 5 ) Socket wrench ( 1.5 mm )
- ( 6 ) Certificate
- ( 7 ) Transport case

#### <span id="page-7-0"></span>**2.3. Functional Elements**

The OVT set primarily consist of the Measurement Head and the Data Logger. Measurement Head and Data Logger are connected by a 1.5m cable.

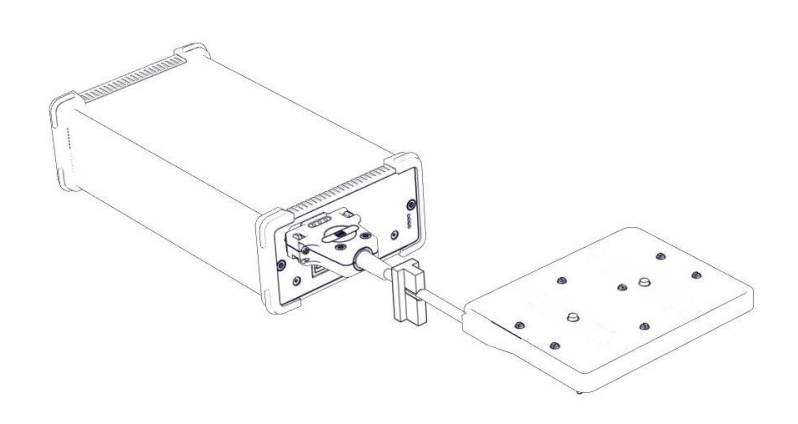

*Fig.2: OVT set (Measurement Head and Data Logger) showing the connection of both devices*

#### **NOTE**

Never unplug the connector of the Measurement Head from the OVTData Logger. It is secured with a calibration void label. INHECO will not take any liability for quality of the measurement performed with the OVT if the Measurement Head was disconnected before.

#### **2.3.1. Functional Elements of the OVT**

#### - **OVT Measurement Head Sensing Elements**

The OVT Measurement Head has 5 sensing elements located at the bottom of the Measurement Head to verify the temperature of the ODTC® Mount and 2 sensing elements located at the top of the Measurement Head to verify the temperature of the ODTC® Lid.

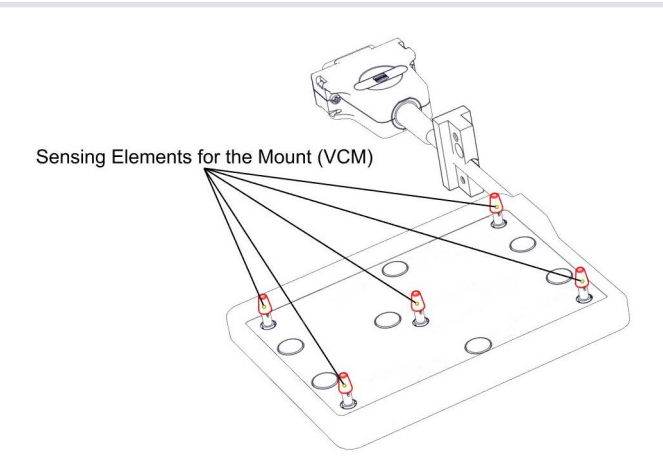

*Fig.3: Sensing elements at the bottom of the Measurement Head*

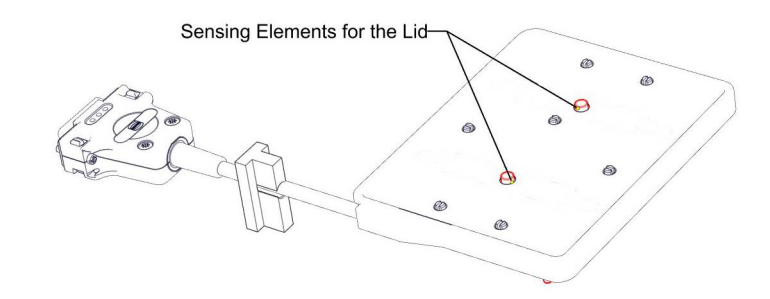

*Fig.4: Sensing Elements at the top of the Measurement Head*

#### - **OVT Measurement Head Gap Closure**

The Measurement Head includes a plastic part (Gap Closure) which is fixed to the cable. The Gap Closure has to be manually positioned to the front of the ODTC® (same position as right removable block) to guide the cable out of the ODTC® and close the gap.

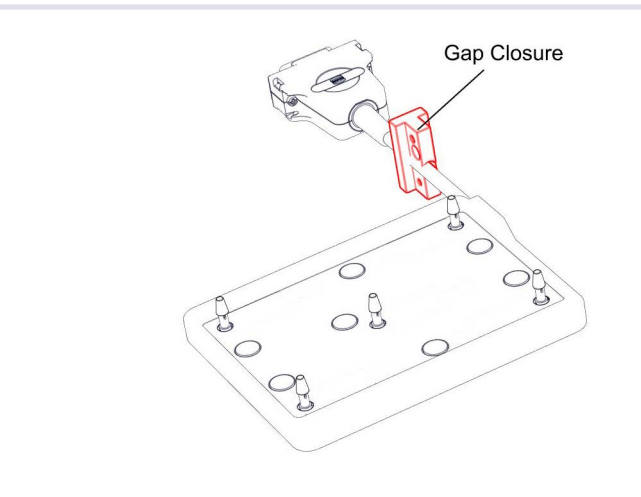

*Fig.5: Gap Closure*

#### <span id="page-9-0"></span>**2.3.2. OVT Data Logger**

The OVT Data Logger contains the metrology and the data processing of the measurement data. The Data Logger is connected to the Measurement Head by a 1,5m cable.

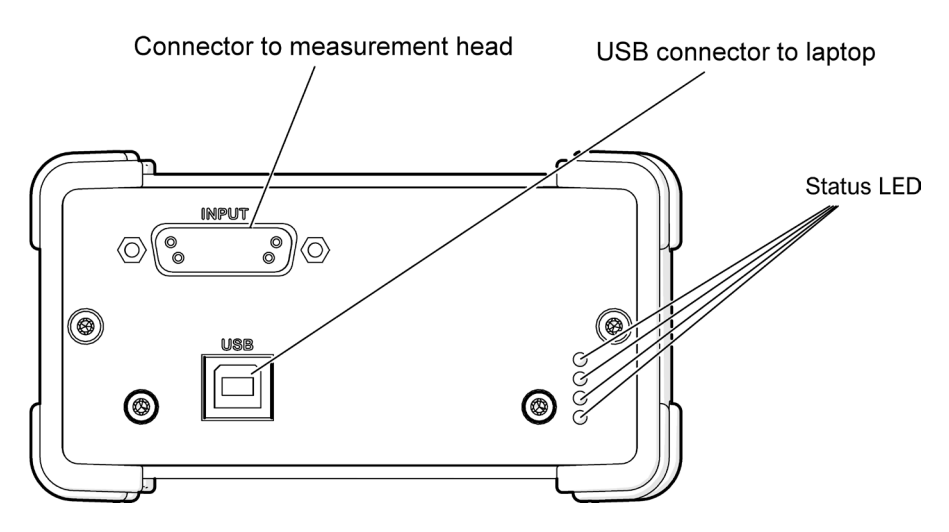

*Fig.6: Functional elements of the OVT*® *Data Logger*

- ( 1 ) Connector to Measurement Head (do not separate)
- ( 2 ) USB connector to PC

( 3 ) Status LED

#### LED state from top to down

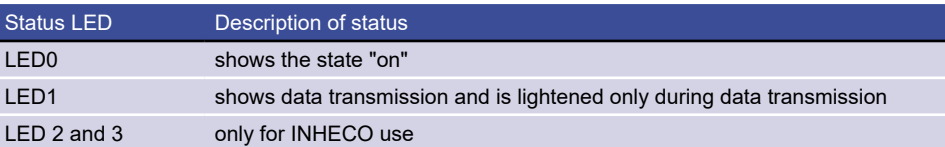

#### **NOTE**

Never unplug the connector of the Measurement Head from the OVTData Logger. It is secured with a calibration void label. INHECO will not take any liability for quality of the measurement performed with the OVT if the Measurement Head was disconnected before.

#### <span id="page-10-0"></span>**2.4. Labels**

The identification label with part number and serial number also contains important technical information. The label is placed on the bottom of the OVT Data Logger. The identification label must not be removed. If it has become illegible or falls off, it has to be replaced by a new identification label. New label can be ordered from INHECO.

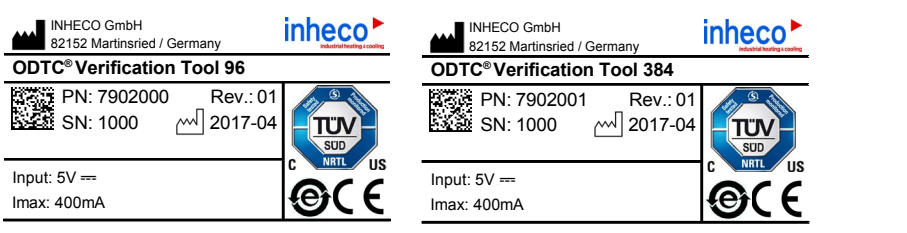

*Fig.7: Product label on the ODTC® Verification Tool 96 and ODTC® Verification Tool 384*

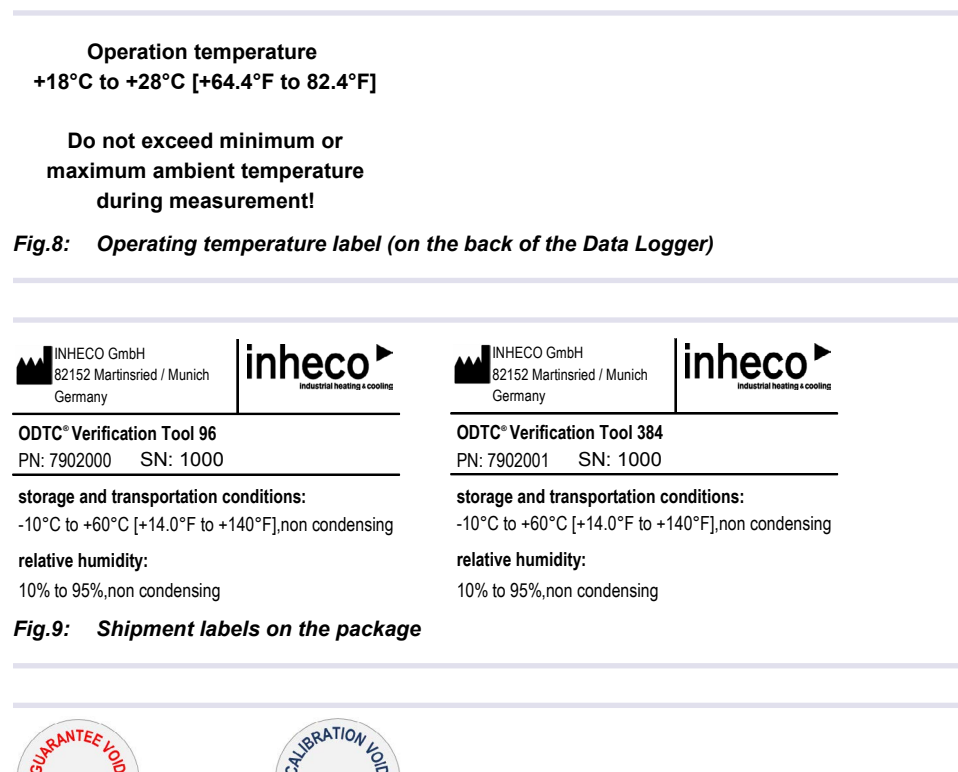

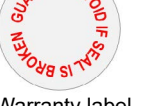

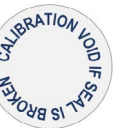

Warranty label **Calibration void label on connector** 

*Fig.10: Other labels on the product, e.g. label to protect connection between Measurement Head and Data Logger placed on the connector*

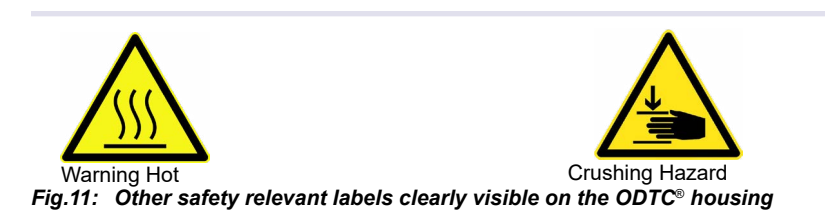

#### <span id="page-11-0"></span>**2.5. Technical Data**

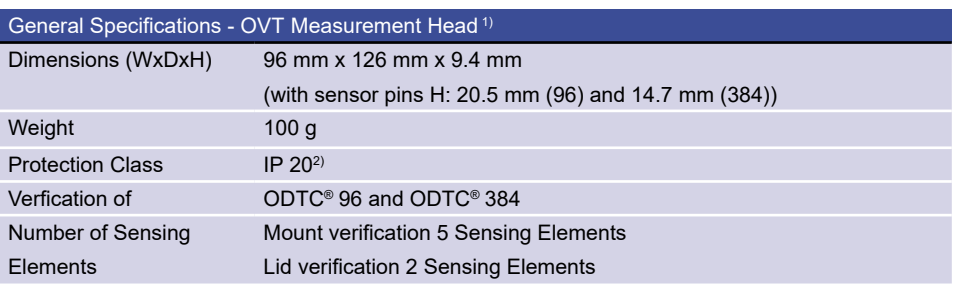

1) OVT Measurement Head shall only be connected to the OVT Data Logger.

2) not protected against water

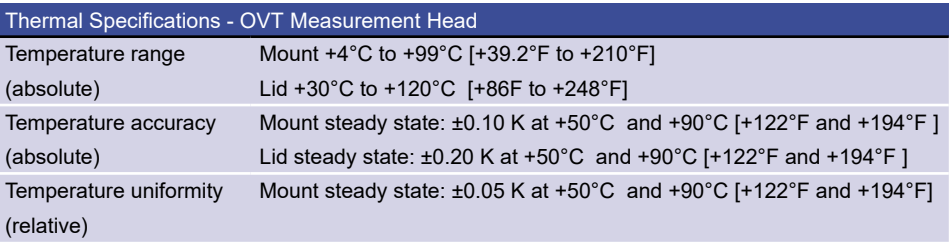

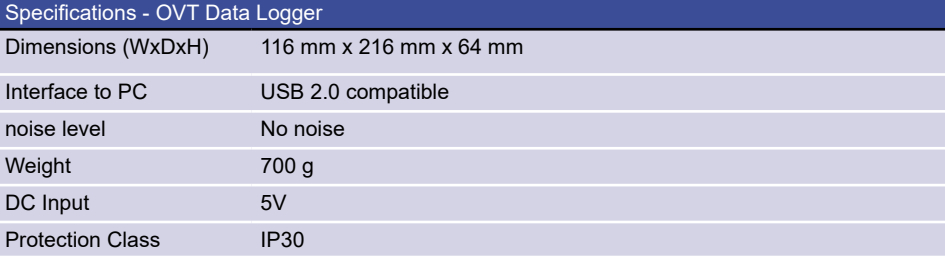

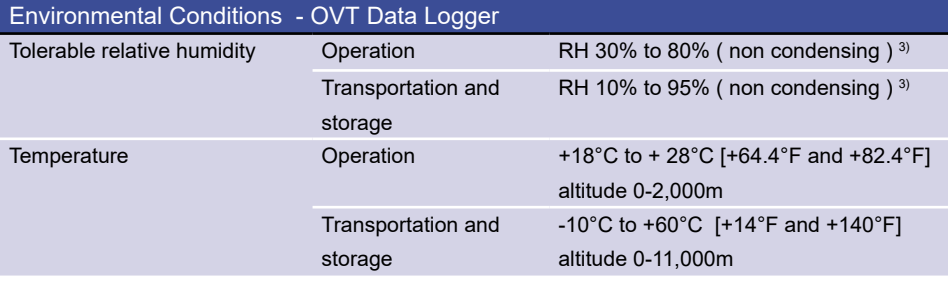

3) Condensate can prevent the OVT*®* from operating properly and can damage the OVT*®*.

### <span id="page-12-0"></span>**3 SAFETY INSTRUCTIONS**

#### **3.1. Product-specific Risks**

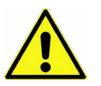

#### **WARNING**

Follow the safety instructions given below in order to avoid danger for the user. Also follow the safety instructions of the ODTC Manual.

#### **General**

- The OVT needs no maintenance on a regular basis but calibration  $\rightarrow$  Maintenance, [page 24ff.](#page-23-0)
- The OVT Data Logger has to be placed on its bottom (marking of functional elements orientated according fig.  $6 \rightarrow$  [page 10\)](#page-9-0).
- Do not exceed minimum or maximum ambient temperature and humidity conditions during operation or storage of the OVT  $\rightarrow$  Technical Data, [page 12.](#page-11-0) Ensure that there is no other device installed next to the OVT housing increasing temperature for the OVT above the specified temperatures. In case of doubt, please contact INHECO for further analysis.
- The OVT must not be used in environments with risk of explosion or with explosive liquid samples.
- The OVT is for indoor use only.

#### **Crushing Hazard (When inserting the Measurement Head into the ODTC**®**):**

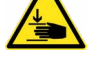

#### While the lid of the ODTC® is closing, there is a high danger of crushing your fingers, therefore a crushing hazard protection is implemented. Nevertheless, never reach into the "disposable area" while the lid is opening or closing.

Never put your hand into the ventilation outlet of the Thermal Cycler while the ODTC® is connected to power.

#### **Burning Hazard (When inserting the Measurement Head into the ODTC**®**):**

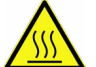

Hot surfaces, primarily the Sensing Elements, the VCM and the ODTC<sup>®</sup> Lid can burn your skin. Even after switching off the ODTC® Power & Control Unit or after a heating process has ended, the ODTC® and Measurement Head can still be hot and can seriously burn your skin as the mount temperature can reach up to +99°C [+210°F] and the ODTC® Lid temperature up to +120°C [+248°F ]! It takes a while to cool down after the device has been used. Please note that the ODTC® Lid and OVT have no active cooling.

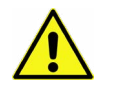

#### **Electrical Shock**:

- The OVT must not be used if the OVT or the Data Logger or the connecting cables show visible signs of damage.
- Disconnect Data Logger from the power outlet before opening the OVT Data Logger housing .
- Original cable provided by INHECO has to be used to guarantee safe and proper operation.
- The OVT is designed in accordance with Protection Class I (IEC).

#### <span id="page-13-0"></span>**Biosafety Laboratory Environment**

- When using the OVT in a Biosafety Laboratory Environment, the user is responsible for labeling it according to the WHO Laboratory Biosafety Manual (ISBN9241546506) and for operating the devices in accordance with the Biosafety Level Regulations of the WHO Laboratory Biosafety Manual.

#### **3.2. Technical Alterations**

- Do not alter the product. Any modification or change which is not approved by INHECO leads to the loss of warranty and INHECO´s liability  $\rightarrow$  Warranty, [page 6](#page-5-0)
- Use only original parts provided by INHECO. Parts provided by other suppliers can impair the functionality of the unit.
- Damages due to the use of non-original parts are excluded from INHECO´s liability.

#### **3.3. Malfunctions**

- In case of a malfunction, switch off and disconnect the device immediately. Make sure to inform the authorized person in charge.
- Make sure that the malfunctioning unit is not accidentally re-installed and used before the malfunction is effectively eliminated  $\rightarrow$  Maintenance, [page 24](#page-23-0).

### <span id="page-14-0"></span>**4 COMMUNICATION WITH THE OVT**

#### **NOTICE**

The OVT Data Logger should only be operated with the INHECO OVT Software.

#### **4.1. Installation OVT control software**

The OVT control software is delivered on a USB flash drive together with the device.

Install the software following the installation routine after double click of the application OVT 1.x.x Setup.exe on the USB Flash drive.

OVT 0.9.27 Setup Readme

*Fig.12: OVT installer file on USB flash drive* 

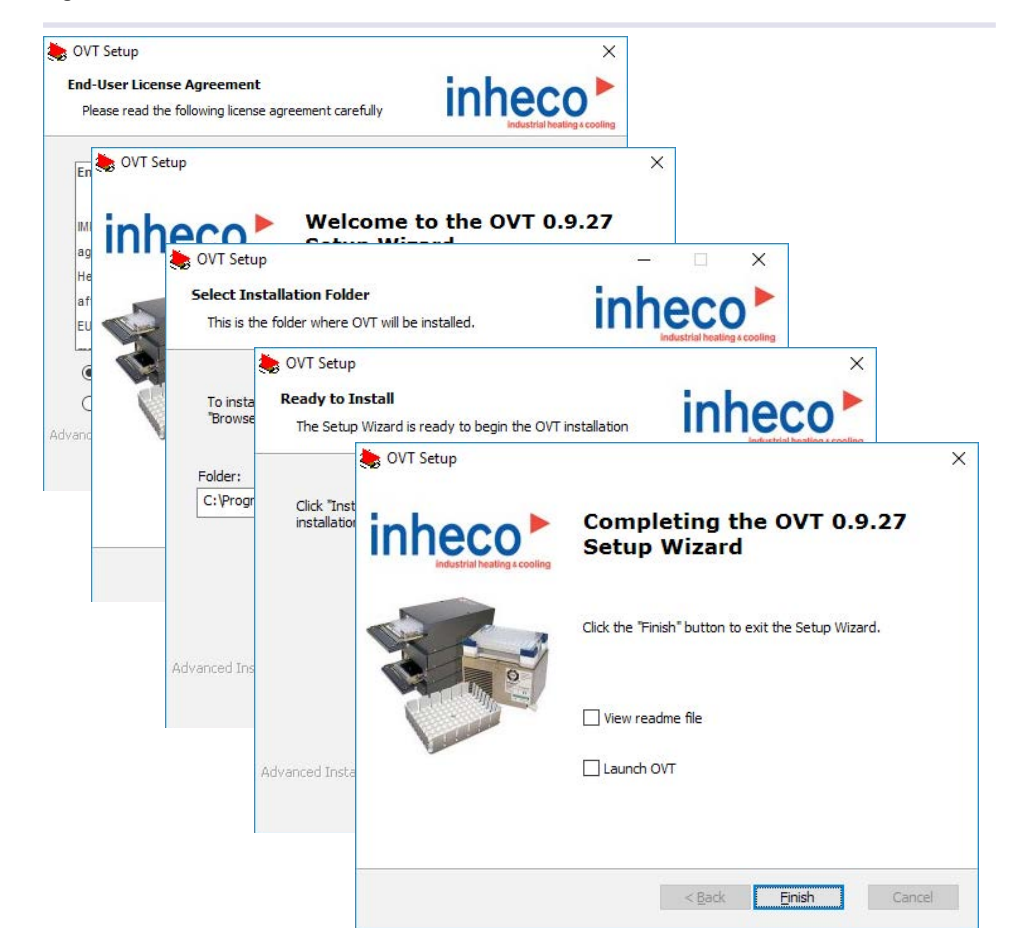

#### **4.2. Installation of Data Logger driver**

Additionally, a driver for the Data Logger (OVT Comm) needs to be installed by using the install-drivers.exe. Install the software following the installation routine after double click of the application on the USB Flash drive.

Hi install-drivers

*Fig.13: OVT Comm installer file on USB flash drive*

#### <span id="page-15-0"></span>**4.3. Network configuration**

To run the OVT successfully the correct network configuration of ODTC® and your PC is essential. Installation of the OVT should be performed by a network administrator or someone with good knowledge on network configuration and company network settings.

Please make sure to follow the below mentioned steps otherwise a support is not possible.

- Installation of OVT control software is supported on Windows 10 operating system.
- OVT and ODTC® need to be directly connected to a LAN connector of the PC. Do NOT use a hub, a USB to LAN Adapter or something similar.
- The IP address type (dynamic/static) of ODTC<sup>®</sup> and PC need to match.

The OVT works either with ODTCs that have a dynamic (default) or static IP setting. In case the ODTC® uses dynamic IP setting please make sure that the TCP/IPv4 configuration of the PC is set to IP address automatically.

If the ODTC® is set to static IP the PC has to be in the same Subnet as the ODTC®. The IP address and Subnet of the PC can be adjusted in the Internet Protocol Version 4 Properties. How to get to this Properties  $\rightarrow$  Trouble Shooting section, [page 26.](#page-25-0)

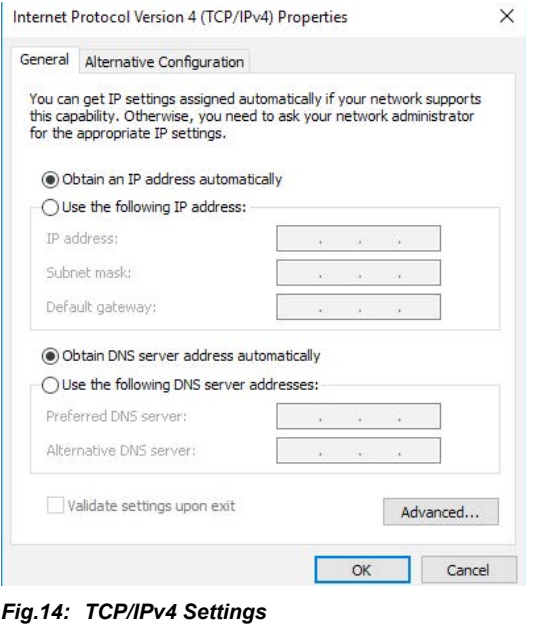

#### **NOTICE**

In case the ODTC® and PC are not corresponding in IP address type (static or dynamic) the OVT control software cannot connect to the ODTC<sup>®</sup>  $\rightarrow$  Trouble Shooting, [page 26](#page-25-0).

#### **4.4. Energy saving settings of connected PC**

For proper functionality of OVT Control Software the energy saving settings and lock screen settings of the connected PC need to be set to at least 30 min.

### <span id="page-16-0"></span>**5 HARDWARE INSTALLATION / OPERATION**

The OVT is designed for the temperature verification of the ODTC® devices only. The OVT must be used exclusively by laboratory professionals or technical support personnel who are familiar with the instructions of this manual as well as the ODTC® manual.

#### **5.1. Scope of Supply**

Before initial operation, make sure that the shipment of your unit is complete and neither packaging nor parts are damaged  $\rightarrow$  Components, chapter 2.2, [page 7](#page-6-0). Keep original packaging for future shipments.

#### **5.2. Initial Operation**

#### **5.2.1. Remove the pre-installed Sealing Cover:**

- Bring the ODTC<sup>®</sup> Lid in maintenance/service & cleaning position  $\rightarrow$  ODTC<sup>®</sup> Manual, chapter 6.2.2, page 27. If ODTC is open then please use your software to close the ODTC®.
- Remove the four screws of the Sealing Cover.

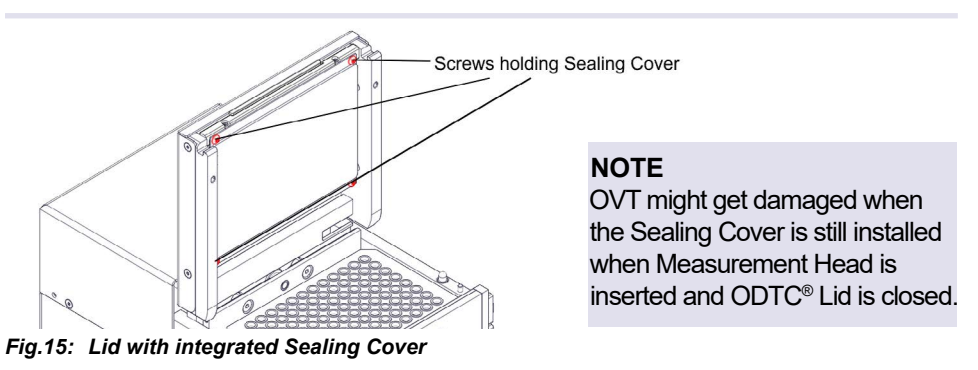

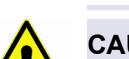

#### **CAUTION**

The lid is locked in the 90° position to avoid that the lid falls back. There is no locking mechanism during manual lid closing. Close the lid carefully and make sure to hold it with your hands until it is in complete horizontal position, otherwise you could pinch your fingers.

#### **5.3. Start Verification**

Open the OVT control software by double click on the desktop icon.

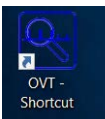

*Fig.16: OVT software icon on desktop (image may vary depending on monitor resolution)*

The OVT Control software scans automatically all physical and all virtual LAN ports. In case the OVT finds several physical LAN ports a window will open to select the port the ODTC® is connected to:

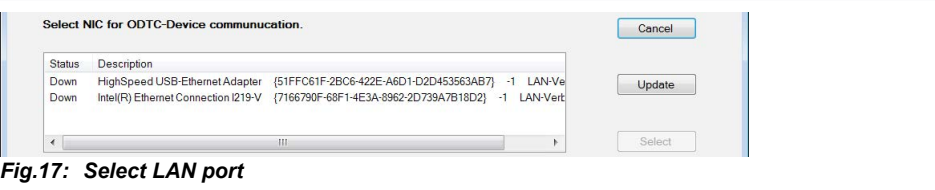

#### INHECO

• Select the correct LAN Port

Please follow the instruction prompted by the software:

#### **5.3.1. Connect the OVT Data Logger to the PC**

• Connect the Data Logger to the PC. Please use only the USB cable which is included in the shipment.

#### **NOTE**

Never unplug the connector of the Measurement Head from the OVTData Logger. It is secured with a calibration void label. INHECO will not take any liability for quality of the measurement performed with the OVT if the Measurement Head was disconnected before.

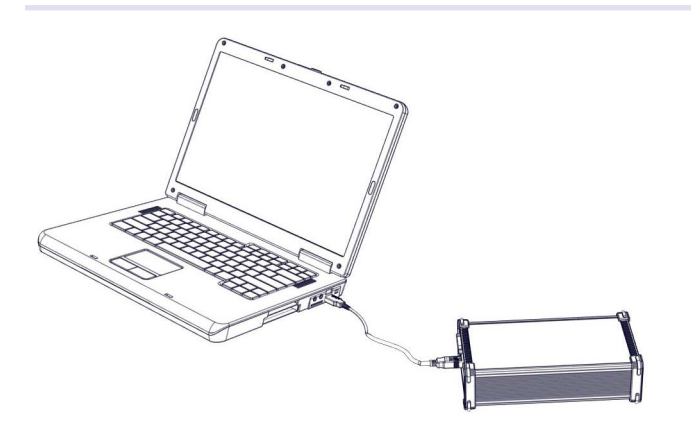

*Fig.18: Connecting the OVT*® *Data Logger with PC (connected Measurement Head not shown in this image).* 

#### **5.3.2. Connect the ODTC® with the PC**

Follow the instructions of the ODTC® Manual and the instructions prompted in the OVT control software.

#### **Connect the ODTC® to the PCU and connect PCU with the PC**

Plug in the connector ( $\rightarrow$  fig. 19) of the ODTC® to the ODTC® Power & Control Unit and screw the connector tightly to the ODTC® Power & Control Unit.

#### **NOTE**

Never unplug the connector of the ODTC® from the ODTC® Power & Control Unit while the Power & Control Unit is switched on. This could destroy the device.

• Connect the Ethernet cable (RJ45 cable) ( $\rightarrow$  fig. 19) to the ODTC® Power & Control Unit and to the Ethernet socket of your PC or computer of robotic system.

#### **NOTICE**

The Ethernet cable delivered with OVT has to be used otherwise there might be connection problems.

• Connect the power cord ( $\rightarrow$  fig. 19) to the ODTC<sup>®</sup> Power & Control Unit and the wall power outlet.

#### **NOTE**

Output of wall power outlet has to be at least 1250W and must have ground earth connection.

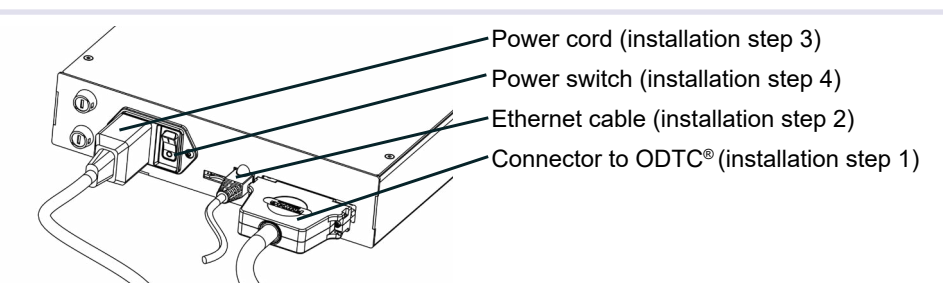

*Fig.19: Connecting the ODTC*® *Power & Control Unit with PC and ODTC*®

• Switch on the power of the ODTC® Power & Control Unit .

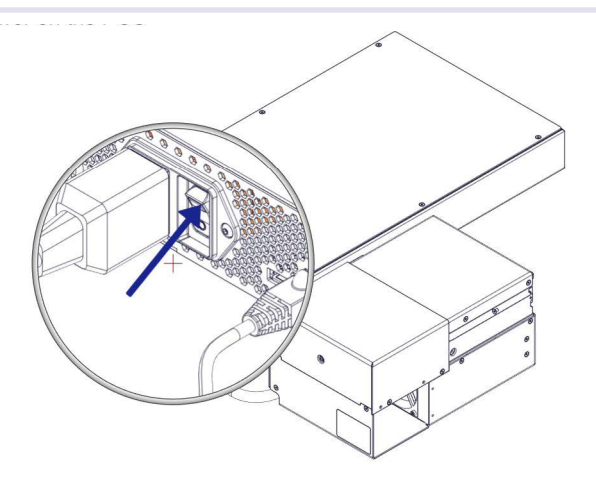

After switching ON the initialization of the ODTC may take 1 to 3 minutes

*Fig.20: Power on ODTC*®

• The ODTC® Power & Control Unit will boot and the lid of the ODTC® will open. The OVT software will start automatically connecting to the ODTC® as soon as the PCU is powered on. This will be shown at the bottom of the software window:

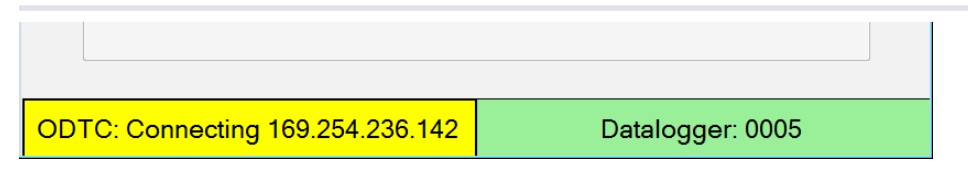

*Fig.21: Connection establishment of OVT with ODTC*®

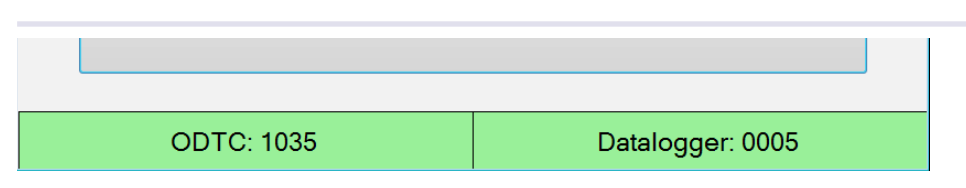

*Fig.22: Connection established (this might take several minutes)*

#### **NOTICE**

In case the ODTC® does not connect after several minutes please restart OVT control software and ODTC<sup>®</sup> (power off and on). If this does not help please check whether network configuration are set correctly → Network configuration, [page 16](#page-15-0).

#### **Place the Measurement Head in the ODTC**®

As soon as the ODTC® is opened and cooled down to ambient temperature you can insert the Measurement Head into the ODTC®.

The software will ask to confirm that the Sealing Cover is remove[d. If you select no, the](#page-16-0)  ODTC will close and you can go on as described in  $\rightarrow$  chapter 5.2.1, page 17. [Afterwards you have to restart software and ODTC.](#page-16-0) 

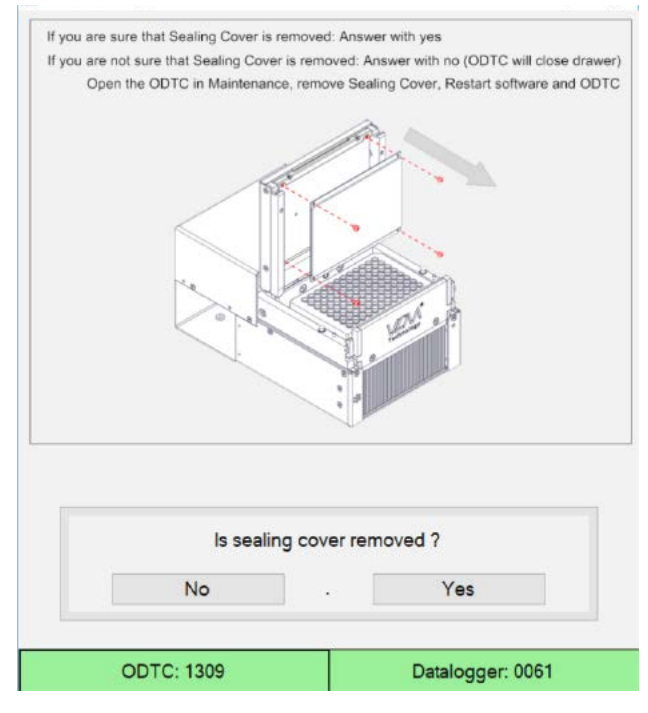

*[F](#page-16-0)ig.23: [Confirm whether the Sealing Cover is removed](#page-16-0)*

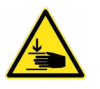

#### **Crushing Hazard**

#### **(When inserting/removing the Measurement Head into/ out of the ODTC**®**):**

While the lid of the ODTC<sup>®</sup> is closing, there is a high danger of crushing your fingers, therefore a crushing hazard protection is implemented. Nevertheless, never reach into the "disposable area" while the lid is opening or closing.

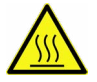

#### **Burning Hazard**

#### **(When inserting/removing the Measurement Head into/ out of the ODTC**®**):**

- Hot surfaces, primarily the VCM® and the ODTC® Lid can burn your skin. Even after switching off the ODTC® Power & Control Unit or after a heating process has ended, the ODTC® can still be hot and can seriously burn your skin as the mount temperature can reach up to +99°C [+210°F] and the ODTC® Lid temperature up to +120°C [+248°F ]! It takes a while to cool down after the device has been used. Please note that the ODTC® Lid has no active cooling.
- Remove the magnetic block on the right side of the ODTC®.

#### **Notice**

When you also remove the left magnetic block the OVT test will fail due to not uniform temperatures.

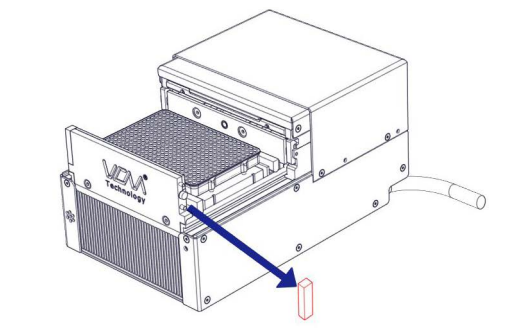

*Fig.24: Block removal*

• Insert the Measurement Head with both hands (the sensing elements at the corner of the Measurement Head need to be inserted into the corner wells of the ODTC® mount).

#### **NOTICE**

The left magnetic block needs to be installed during the measurement. Only remove and replace the right magnetic block otherwise the OVT test will fail in uniformity when the left block is not installed.

• Attach Gap Closure of Measurement Head instead of removable block at the right side of the front of the ODTC®.

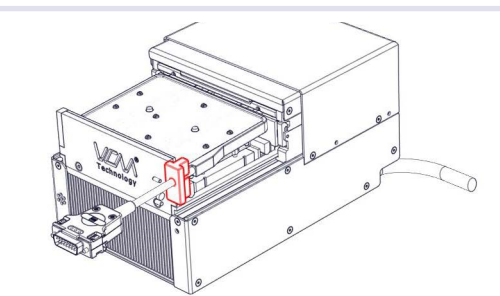

*Fig.25: Inserted OVT Measurement Head within the opened ODTC*®

- After the Measurement Head is inserted and the Gap Closure is attached, the insertion needs to be confirmed in the software to start verification. The "Confirm Measurement Head and start verification" button will be activated after the connection is established.
- Confirm within the software that the Measurement Head is inserted to start verification

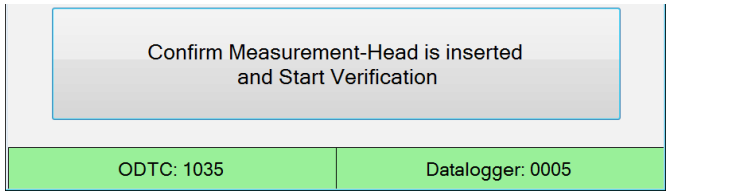

*Fig.26: Confirm the Measurement Head is inserted and to start verfication by using the software button* 

• ODTC<sup>®</sup> lid will be closed.

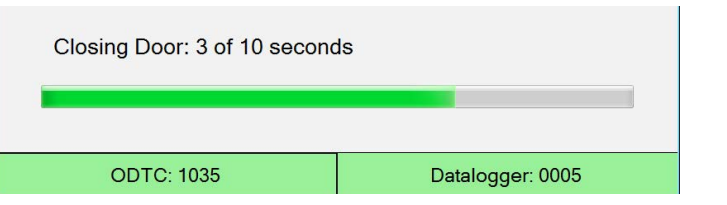

*Fig.27: Closing door procedure*

• Measurement will start and a progress bar is displayed showing the remaining time of the verification process. Verification time is about 23 minutes (time might vary depending on device type ODTC® 384 or ODTC® 96).

#### **NOTICE**

During the measurement do NOT disconnect any cable as this will eventually lead to a system crash without specific error message.

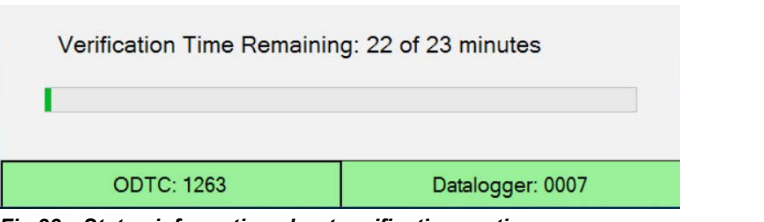

*Fig.28: Status information about verification runtime*

• During the verification, the following temperature profile will be run on the ODTC®

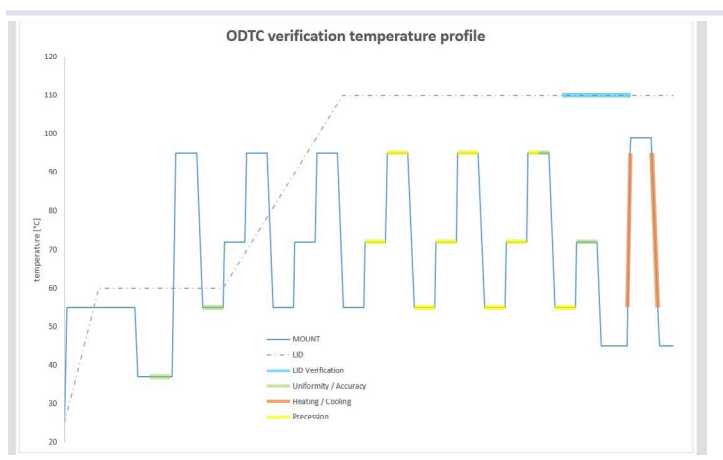

*Fig.29: Temperature profile during verification*

• The software automatically opens the ODTC® after the measurement is finished.

#### **NOTICE**

In case the lid does not open please power cycle the PCU. Measurement results should still be saved in the default folder.

• The Measurement Head can be removed after the cool down time of at least 2 minutes.

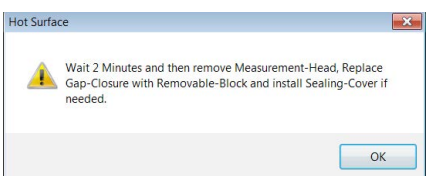

*Fig.30: Information to remove the Measurement Head and reinstall the removed parts (e.g. Sealing Cover and Removable Block)* 

#### **NOTE**

Remove the Measurement Head with both hands in vertical direction, as otherwise the Sensing Elements might get damaged.

- A window is popping up that allows to edit general information that will be imported into the certification document.
- General information can be fully adapted according to the needs. But mutated vowels are not allowed. The inserted content of the general information will be automatically displayed in the next verification process.
- In case you want to view the certificate after saving please check "Try to open the Certificate with attached pdf-Viewer after exit the program"

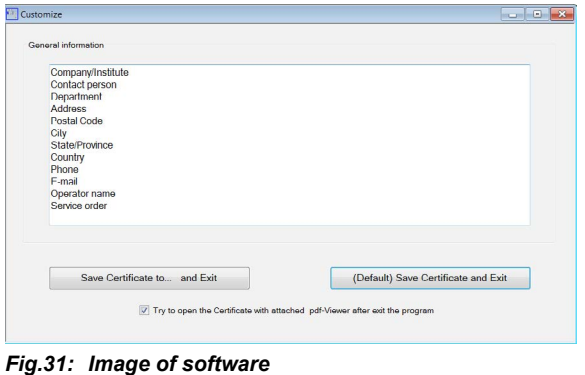

- Remove Gap Closure
- Remove Measurement Head

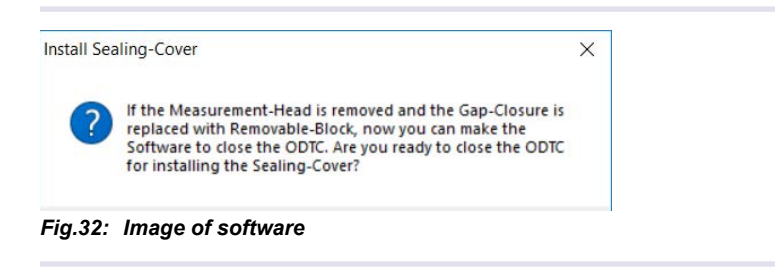

• Reinstall Sealing Cover (if necessary)

<span id="page-23-0"></span>• The certificate is automatically saved into the default directory (last used folder) using the Save Certificate and Exit. Alternatively, the directory can be user defined using the Save Certificate to... and Exit.

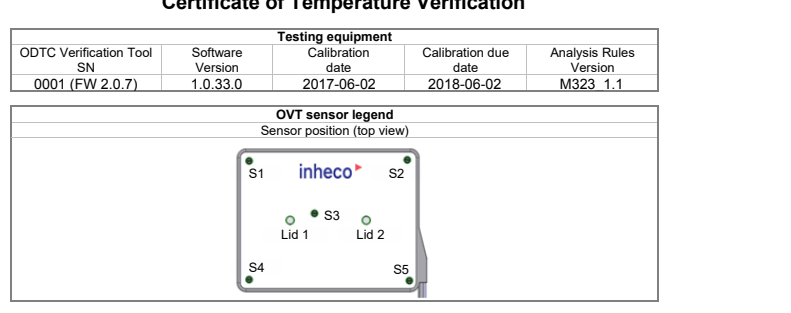

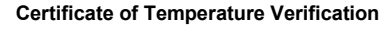

#### Fig.33: Certificate Department

Power & Control Unit serial number

The layout of the certificate is shown in Appendix  $A \rightarrow$  [page 29](#page-28-0).

1213

The certificate will show the overall performance summary as result: PASS on the first page. E-mail

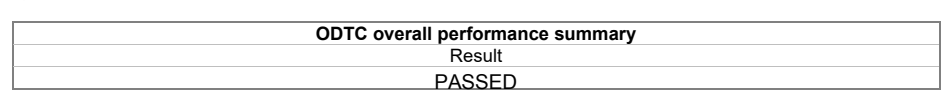

PASS result also. As long as each result of page 2 is set to PASS the overall performance summary on page 1 will show the PASS result also.

Note: contaminations ( $\rightarrow$  Cleaning, [page 25\)](#page-24-0) and repeat the measurement. In case of a FAILED result please clean the wells and the Sensing Elements for

#### **NOTICE**

...<br>Please make sure that you only start the measurement when the ODTC® and OVT are on ambient conditions.

In case the FAILED result is showing up again please contact **[techhotline@inheco.](mailto:techhotline%40inheco.com?subject=)** 2017-06-26\_TemplateVerificationCertificate.docx 1/2 **[com.](mailto:techhotline%40inheco.com?subject=)** 

### <span id="page-24-0"></span>**6 MAINTENANCE**

The OVT must be used exclusively by laboratory professionals and technical service personnel who are familiar with the instructions of this manual as well as the ODTC® manual.

#### **6.1. Software Updates**

For updates of the OVT control software, please contact **[sales@inheco.com](mailto:sales%40inheco.com?subject=)** → How to contact INHECO, [page 6](#page-5-0)[.](#page-4-0)

#### **6.2. Support**

In case of an operation failure, follow the trouble-shooting instructions of this chapter.

Please provide the following information when contacting INHECO for support:

- INHECO product name of OVT(shown on device label)
- INHECO part number of OVT (shown on device label)
- INHECO serial number of OVT (shown on device label)

#### **6.3. Return for Repair only with RMA Number**

INHECO devices must be repaired by INHECO only. Parts must not be exchanged by the user. Opening of the unit and/or the exchange of parts will lead to the loss of warranty.

INHECO will only accept parts / devices for return that do not pose a threat to the health of our staff. In particular, the devices may not have been used in Biosafety Level 3 and 4 environments, or have been exposed to radioactive or radiation materials.  $\rightarrow$  Cleaning and Decontamination, [page 24.](#page-23-0)

Devices exposed to Biosafety level 3 and 4 Environments or radioactive materials are not accepted by INHECO for return.

Please contact **[techhotline@inheco.com](mailto:techhotline%40inheco.com?subject=)** or visit **[http://www.inheco.com/service/](http://www.inheco.com/service/returns-rma.html) [returns-rma.html](http://www.inheco.com/service/returns-rma.html)** for the return procedure before returning the device to INHECO. Do not return any devices without INHECO´s RMA number. INHECO´s RMA number must be shown on the outside of the return package. Returns without RMA number are not being processed by INHECO.

Devices should be returned in the original packaging.

#### **6.4. Transportation and Storage**

It is recommended to keep the original OVT® packaging. The OVT® should be shipped and stored in its original packaging. Adhere to required environmental conditions for transportation and storage →Technical Data, [page 12.](#page-11-0)

#### **6.5. Cleaning**

The contact surface should be cleaned regularly to ensure optimum measurement. Always clean the contact surface after a spillage. Use a cloth with a 50:50 water / isopropanol solution and make sure that no deposits are left on the surface. Make sure that no liquid enters the inside of the Data Logger or the Measurement Head.

Do not use aggressive cleaning fluids such as acetone, or abrasive cleaners.

Contact INHECO in case you prefer other cleaning liquids or methods which may be

<span id="page-25-0"></span>harmful for the material of the devices.

#### **NOTE**

Be careful when cleaning the Sensing Elements do not twist or bend them because the wires might break.

#### **6.6. Decontamination**

Decontamination is required before return of a device to INHECO in case it has been exposed to human or animal blood/fluid/tissue or has been exposed to biological, or chemical materials.

The OVT can be decontaminated by disinfection with formaldehyde or ethylene oxide gas.

#### **NOTE**

Contact INHECO if you are not sure whether the used decontamination method or solution could damage the device or its surface material.

Handling and disposal of infectious material shall be performed according to local safety guidelines.

#### **6.7. Thermal Verification**

The OVT is delivered DAkkS/Nist calibrated and adjusted.

To proof that the OVT is working within the specifications the calibration must be renewed every year. The calibration date and calibration due date are shown in the certificate in the "Testing equipment" section. After expiration of the certification the OVT will issue a certificate that states that the overall verification has failed although all temperature specifications might have been met during the verification process.

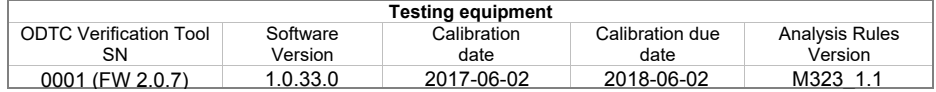

For futher information on the calibration certificate please refer to → Appendix B, page Sensor position (top view) [31.](#page-30-0)

#### **NOTE**

measurement performed with the OVT if the Measurement Head was disconnected secured with a calibration void label. INHECO will not take any liability for quality of the Never unplug the connector of the Measurement Head from the OVTData Logger. It is before.

#### **6.8. Shut Down and Disposal**

.<br>Odtajni type re device rias to be disposed or in accordance with directives. You have to arrange for correct electric waste disposal following actual safety  $\alpha$ ulationa for vou gulations for your country. All INHECO devices compliant. The device has to be disposed of in accordance with environmental and biosafety regulations for your country. All INHECO devices are RoHS and WEEE

### <span id="page-26-0"></span>**7 TROUBLESHOOTING**

#### **7.1. OVT is not connecting to ODTC®**

If you encounter problems with connecting to the ODTC® perform the following steps:

- Check the physical network connection.
- Restart the ODTC<sup>®</sup> and the OVT control software
- Test TCP/IP Network link for automatic IP configured hosts:
	- Open an MS-DOS/Command window (Command Prompt) and type: C:\> ping <ODTC NetBIOS Name>
	- The <ODTC NetBIOS Name> is a unique identifier printed on the INHECO ODTC® Power and Control Unit (PCU) label called 'Node name'. Example: ODTC\_049B97. Replace <ODTC NetBIOS Name> with the node name of the connected PCU.

The expected output from Ping looks like the following:

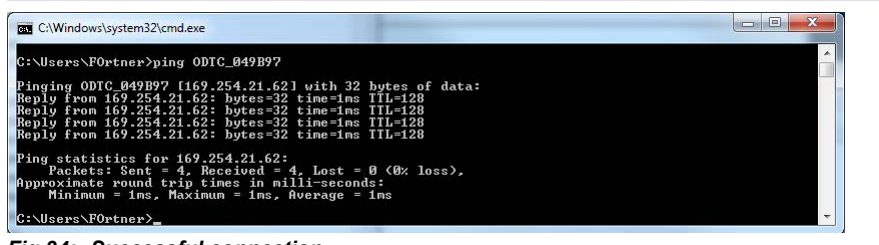

*Fig.34: Successful conncetion*

- Make sure ODTC<sup>®</sup> and OVT network configurations are matching. To change the network adapter settings
	- Press Win+R on keyboard to open the Run dialog
	- Type ncpa.cpl and click OK to open the Network Connections window.

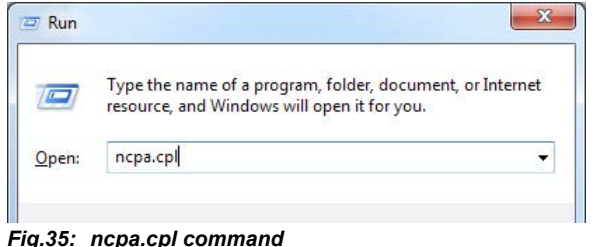

- Choose the relevant LAN adapter from list and perform a right mouse click and choose Properties from menu.
- Within the adapter properties window select Internet Protocol Version 4 (TCP/ IPv4) and click Properties.

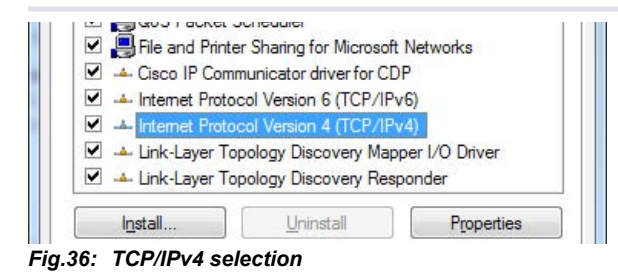

- On General tab make sure "Obtain an IP address automatically" Radio button or the "use the following IP address" is selected (depending on ODTC® IP address type).

<span id="page-27-0"></span>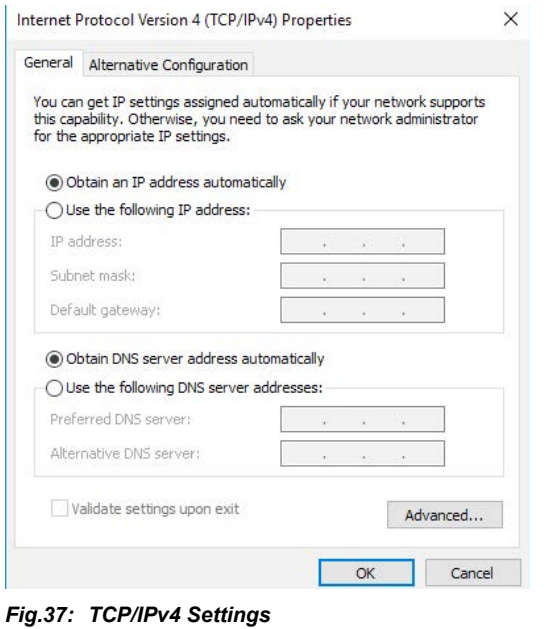

- Click Advanced button to proceed to Advanced TCP/IP Settings dialog and choose WINS tab. Make sure under section NetBIOS setting Default radio button is selected.

### **8 ACCESSORIES**

#### **8.1. Miscellaneous**

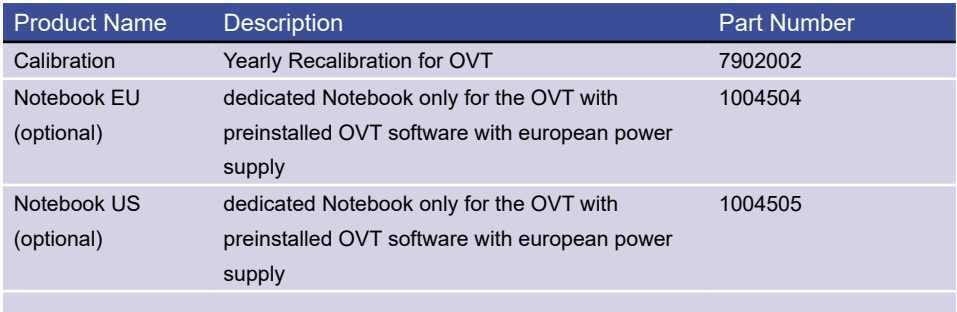

### <span id="page-28-0"></span>**9 APPENDIX**

**9.1. CE Declaration** 

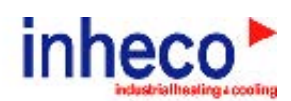

### **Declaration of Conformity**

in accordance with Directive 2014/35/EU, 2012/19/EU and 2011/05/EU

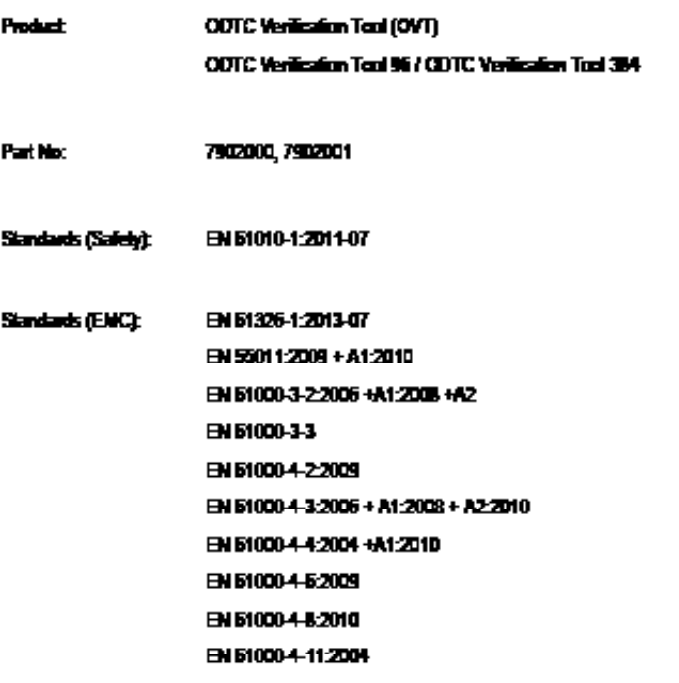

This product complies with the essential requirements of the Low Voltage Directive 2014/36(3) and<br>EMC directive 2014/30/EU, when used for its internet lase.

International Standards For international standards please see UL certificate US 16 06 46515 024 Constant U. casticat http://www.interp.com/service/continuins.html

Manufacture address: INHECO Industrial Healing and Cooling GmbH Franchofersk. 11 **AZISZ Martinsvied** Germany

### **10 APPENDIX A**

## inheco

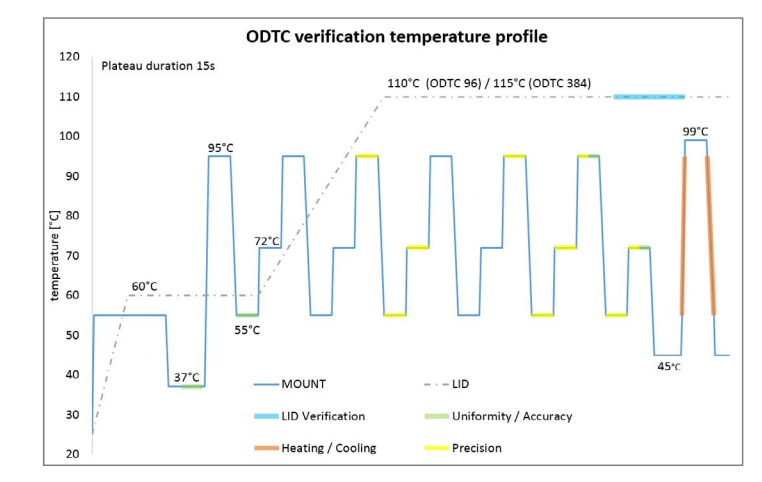

**10.1. Certificate of Temperature Verification**

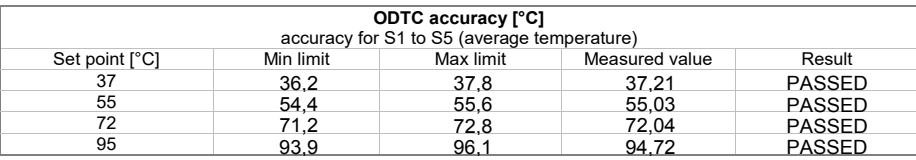

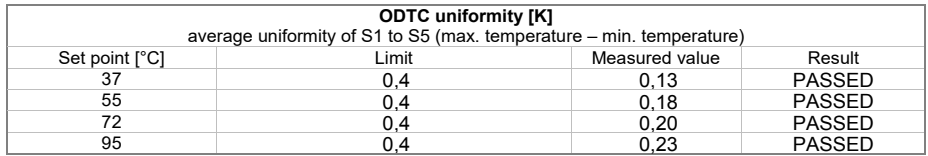

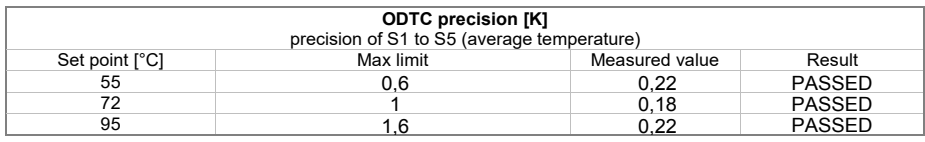

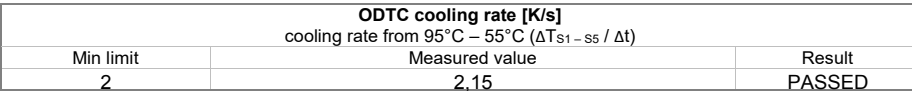

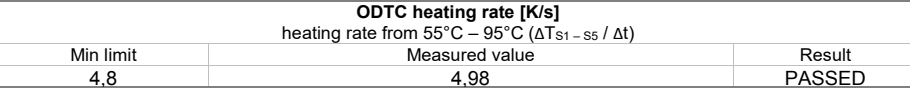

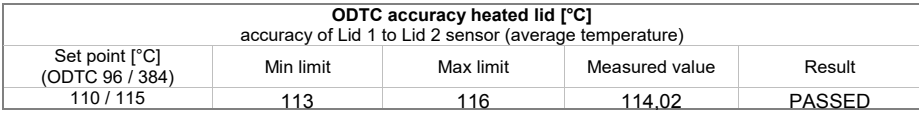

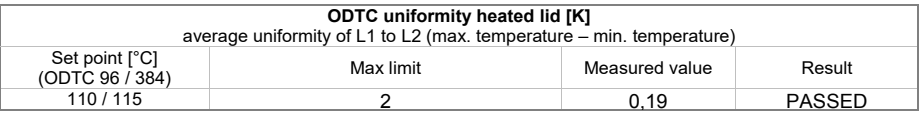

2017-06-26\_TemplateVerificationCertificate.docx 2/2

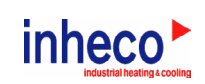

#### **Certificate of Temperature Verification**

<span id="page-30-0"></span>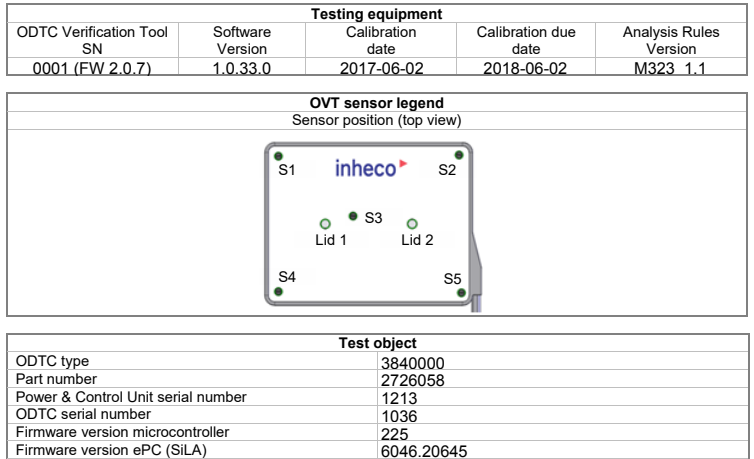

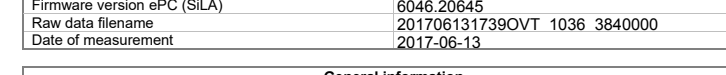

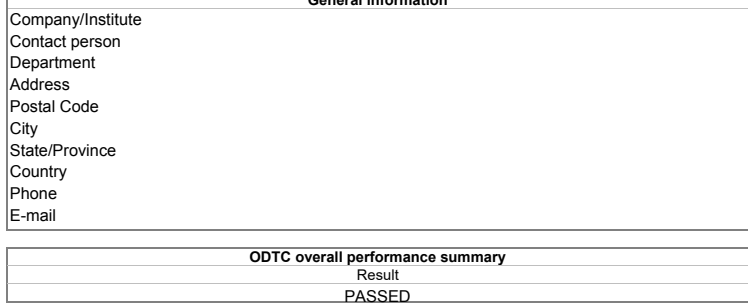

Note:<br>The design of the OVT is optimized for the use with the latest version of ODTC beginning with the serial number:<br>ODTC 98: 2000<br>ODTC 384: 2000.<br>For ODTCs with lower serial number the acceptance criteria are adjusted t

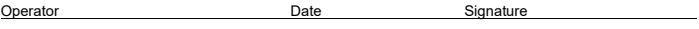

Supervisor Date Signature

### **11 APPENDIX B**

#### **11.1. Certificate of Calibration**

The certificate of calibration will be issued by our calibration laboratory ELMTEC. It will show the measurement results before and after the adjustment.

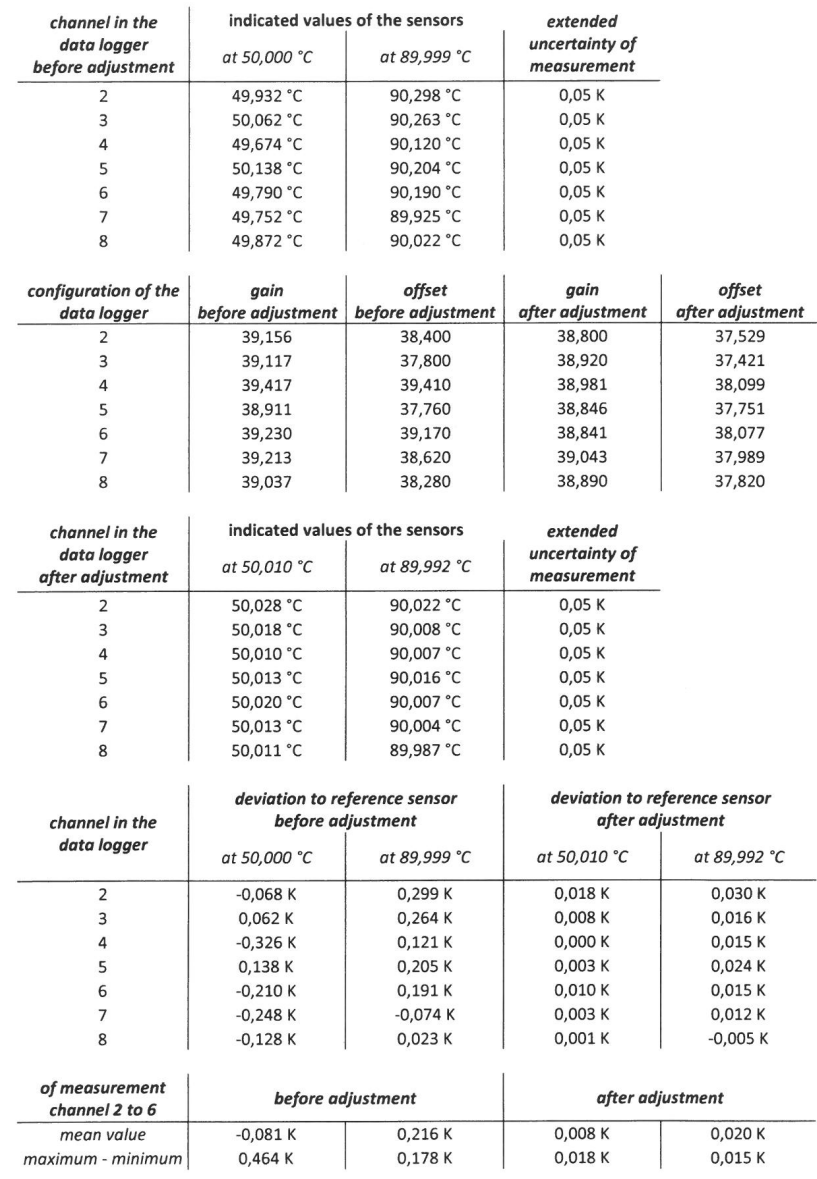

ELMTEC Ingenieurgesellschaft mbH, Kattreppeln 28, 38154 Königslutter <sup>2</sup> +495353/9545-0, Fax: +495353/9545-45 http://www.elmtec.de

Which channel represents which Sensing Element of the Measurement Head is also shown on the certificate.  $\rightarrow$  refer to [page 33](#page-32-0) to receive further information.

#### **NOTE**

Never unplug the connector of the Measurement Head from the OVTData Logger. It is secured with a calibration void label. INHECO will not take any liability for quality of the measurement performed with the OVT if the Measurement Head was disconnected.

<span id="page-32-0"></span>The following values are used to decide whether an adjustment is necessary or not:

- Calibration and adjustment of OVT if the deviation is:  $> \pm 0.050K$
- Calibration of OVT if the deviation is: ≤ ±0.050K

In this case the deviation of the referential sensing element is recorded in the certificate

Sensing Element should not differ more than 0.150 K to the reference sensor (value in the header of table):

| channel in the<br>data logger | deviation to reference sensor<br>before adjustment |              | deviation to reference sensor<br>after adjustment |              |
|-------------------------------|----------------------------------------------------|--------------|---------------------------------------------------|--------------|
|                               | at 50,000 °C                                       | at 89,999 °C | at 50,010 °C                                      | at 89,992 °C |
| 2                             | $-0,068K$                                          | 0.299K       | 0,018K                                            | 0,030K       |
| 3                             | 0,062K                                             | 0.264K       | 0,008 K                                           | 0.016K       |
| 4                             | $-0,326K$                                          | 0,121K       | 0,000K                                            | 0.015K       |
| 5                             | 0,138 K                                            | 0,205 K      | 0.003K                                            | 0.024K       |
| 6                             | $-0.210K$                                          | 0.191K       | 0.010K                                            | 0.015K       |
|                               | $-0.248K$                                          | $-0.074K$    | 0.003K                                            | 0.012K       |
| 8                             | $-0.128K$                                          | 0.023K       | 0.001K                                            | $-0.005K$    |

*Fig.38: Red area shows the value which is used for adjustment decision*

If the deviation is > ±0.150K the customer will be informed by INHECO.

The "mean value" and "maximum - minimum" values in the certificate are only for information.

#### Channels 2-8 refer to the sensing elements:

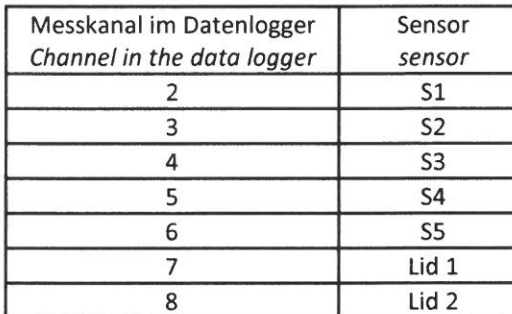

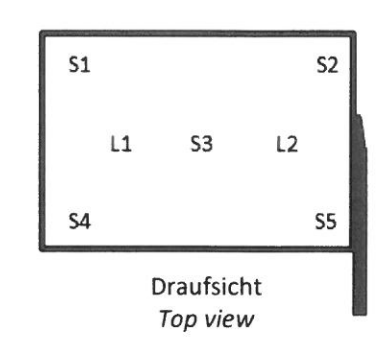

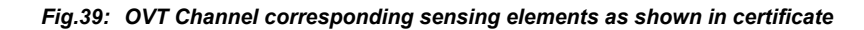

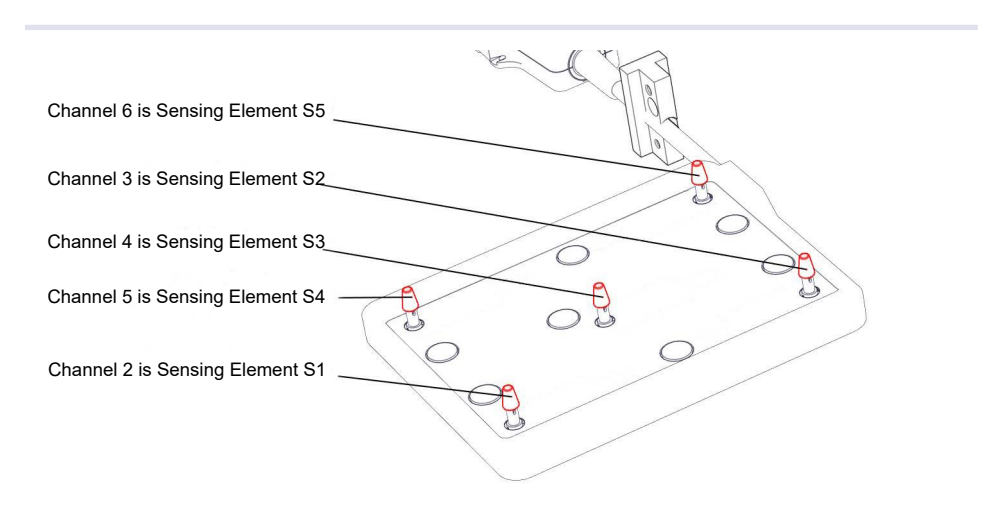

*Fig.40: OVT Channel corresponding sensing elements for ODTC*® *Mount (VCM)*

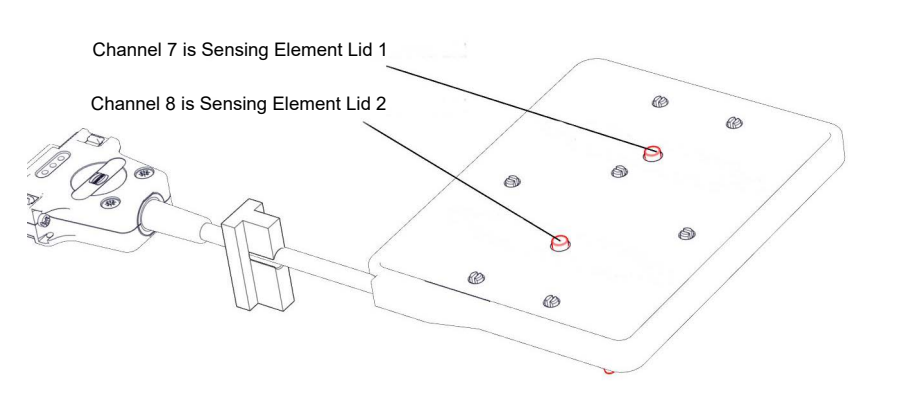

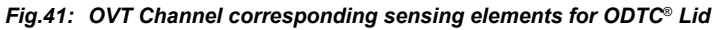